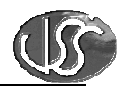

# Vaja 07 - Povezava na PLC krmilnike Omron CQM in CJM

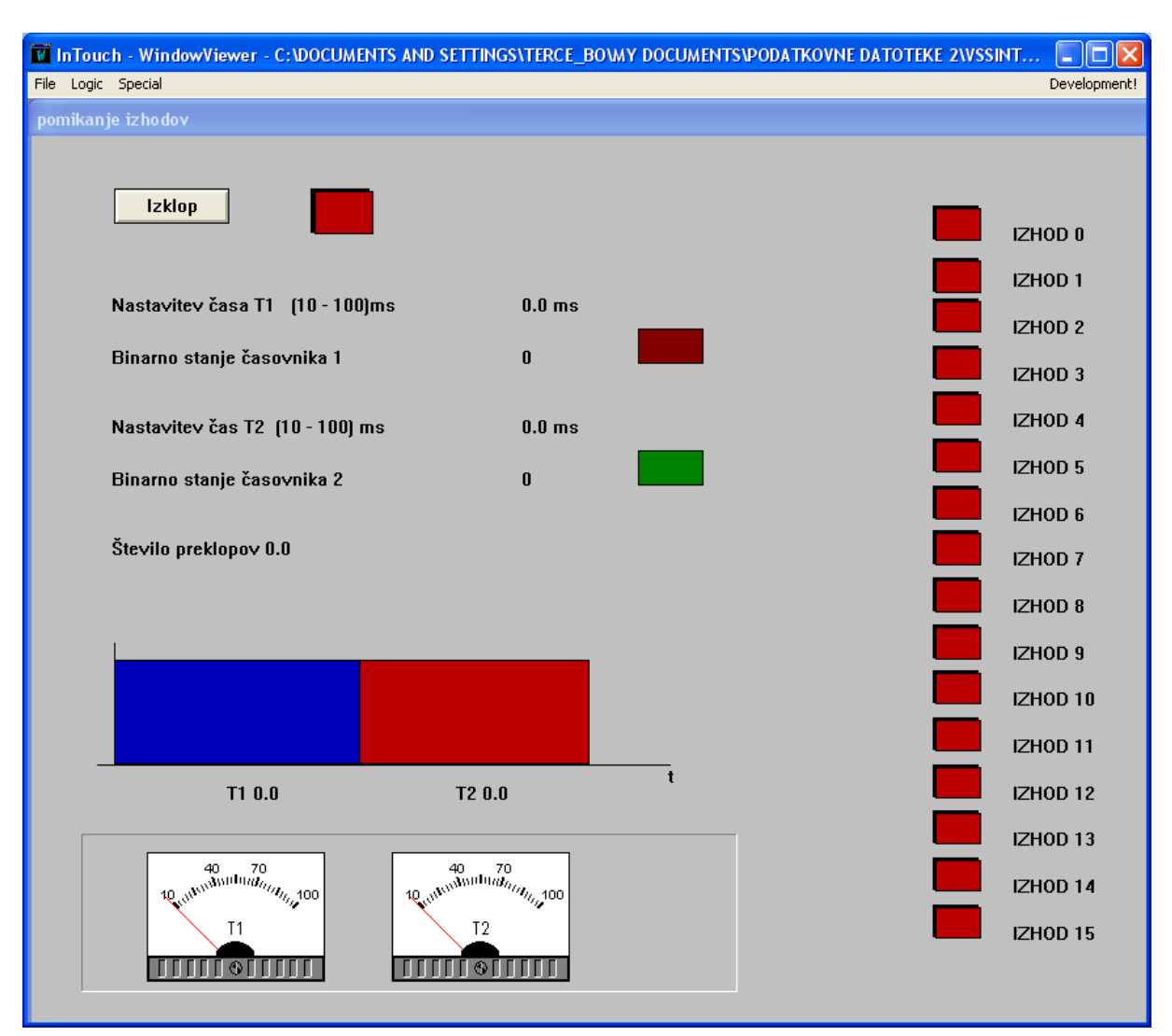

#### 1. Kreirajte okno

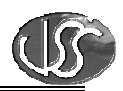

## **2. Nastavitve I/O gonilnikov:**

- PLC krmilnik je priključen na vrata COM1 vašega računalnika. Za povezavo InTouch aplikacije na PLC krmilnik OMRON CQM, ki uporablja HostLink protokol, potrebujemo I/O gonilnik **Omronhl,** za krmilnik CJM, ki uporablja Omron Toolbus protokol pa potrebujemo I/O gonilnik **Omrontoolbus**.
- Poženite Omronhl I/O gonilnik tako, da v programski skupini Wonderware FactorySuite/IO Servers izberete *OMRON Host Link,* za Omrontoolbus I/O gonilnik pa v programski skupini Klinkman Automation izberete *OMRON Toolbus SL and DDE Server*.
- V Menuju *Configure/ComPortSettings* preverite nastavite komunikacijskih parametrov:

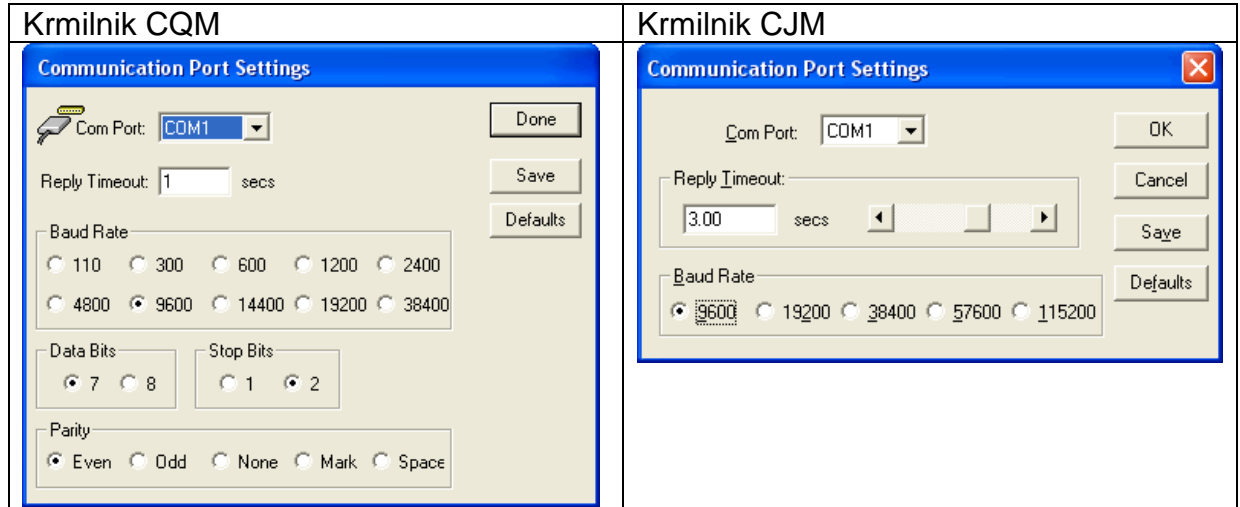

• V Meniju izberite ukaz: *Configure/Topic definition/New* in kreirajte nov naslov skupine podatkov - Topic:

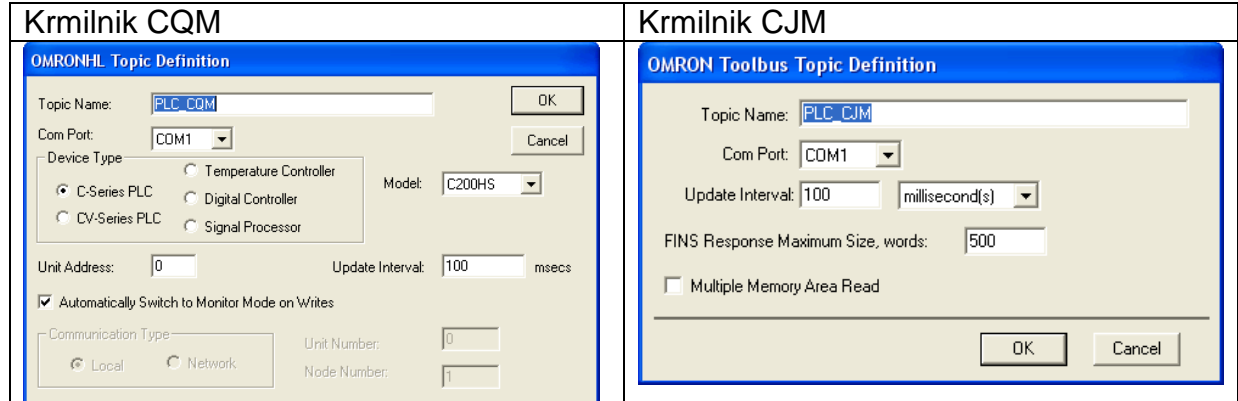

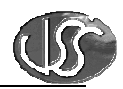

## **3. Access Name:**

- Poženite InTouch WindowMaker in generirajte novo ime za dostop do podatkov Access Name.
- V meniju izberite ukaz: *Special/Access Name/Add*

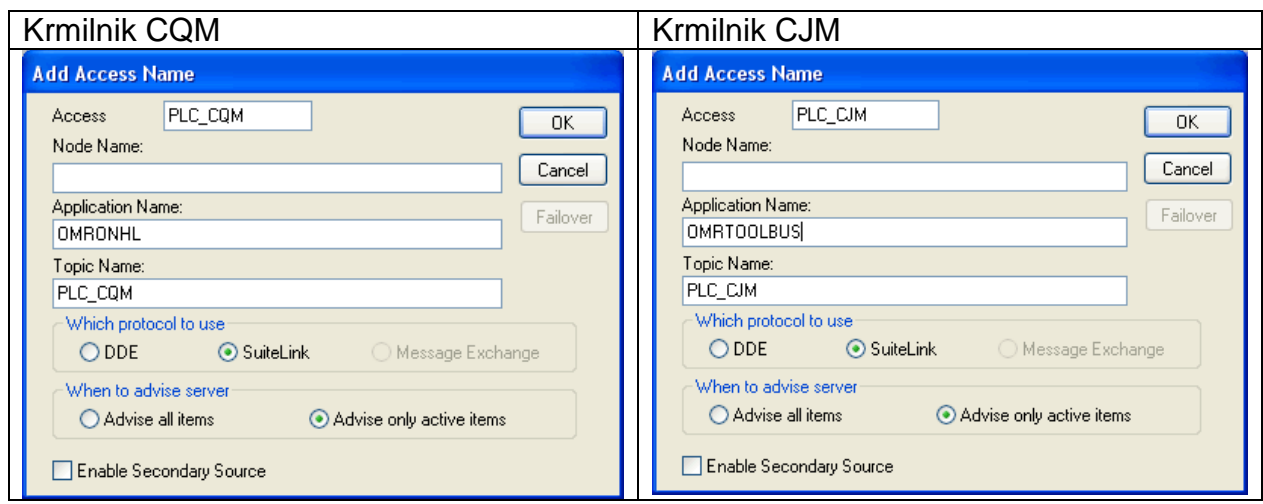

## **4. Nadziranje stanja komunikacije:**

Kreirajte spremenljivko Status, za nadzor delovanja komunikacije s PLC Krmilnikom: Krmilnik **CQM**:

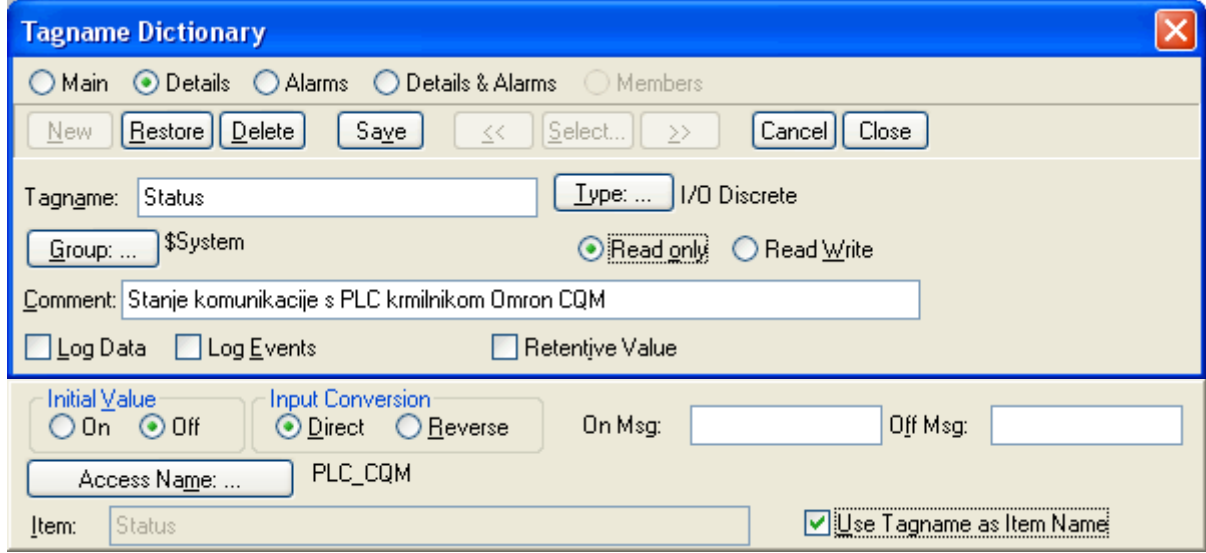

Za krmilnik **CJM** izberete Access Name *PLC\_CJM*

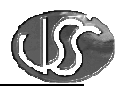

## **5. Spremenljivke:**

Kreirajte potrebne spremenljivke:

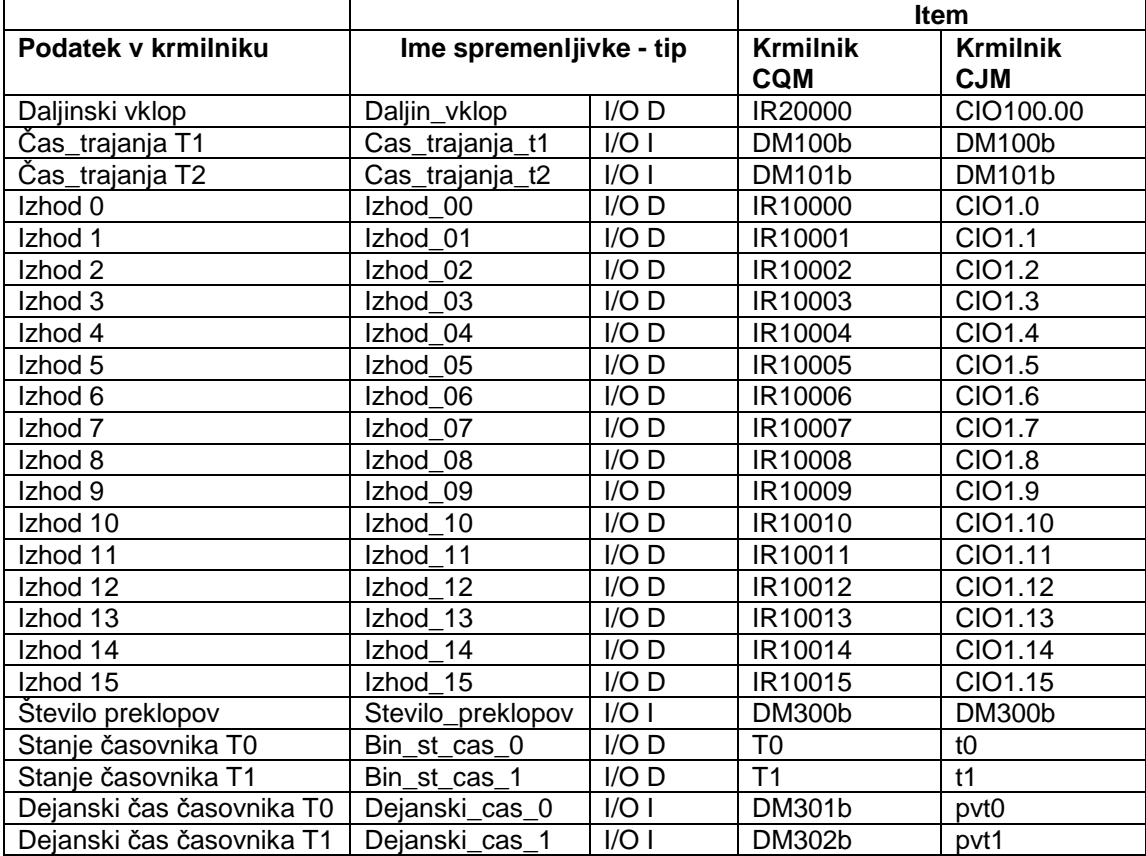

### Definicija spremenljivke *Izhod\_00*: Krmilnik **CQM**

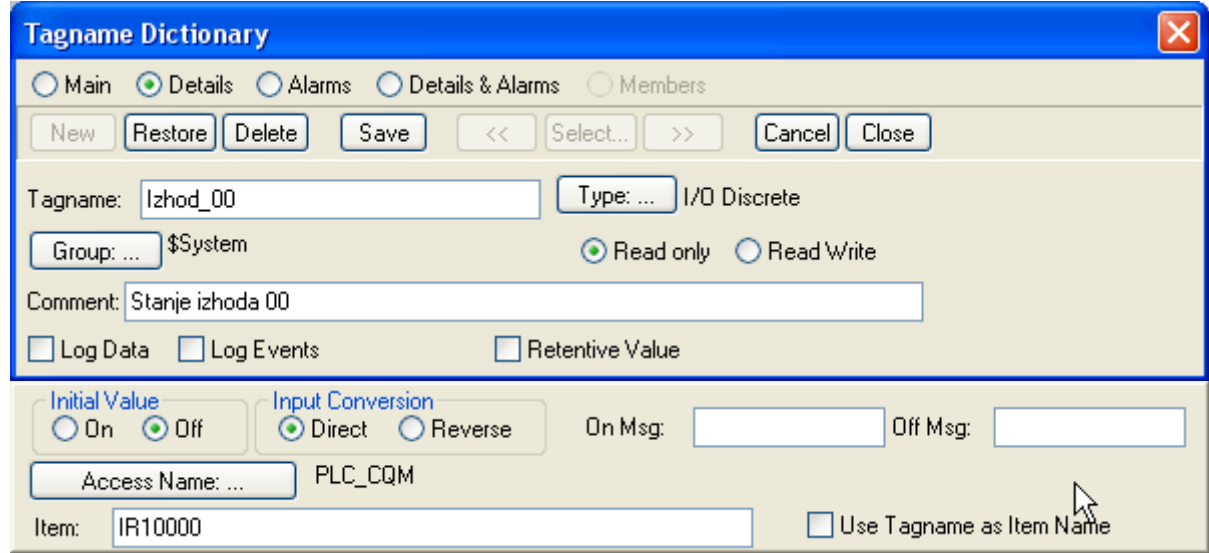

Za krmilnik **CJM** izberite Access Name *PLC\_CJM* in v polje Item vpišite *CIO1.0*

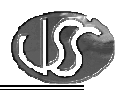

## **6. Povezava na PLC krmilnik preko omrežja:**

Za dostop do podatkov do PLC krmilnika, priključenega na profesorjev računalnik spremenite Access Name. V meniju izberite ukaz: *Special/Access Names/Modify*  V polje *Node Name* vpišite IP naslov profesorjevega računalnika.

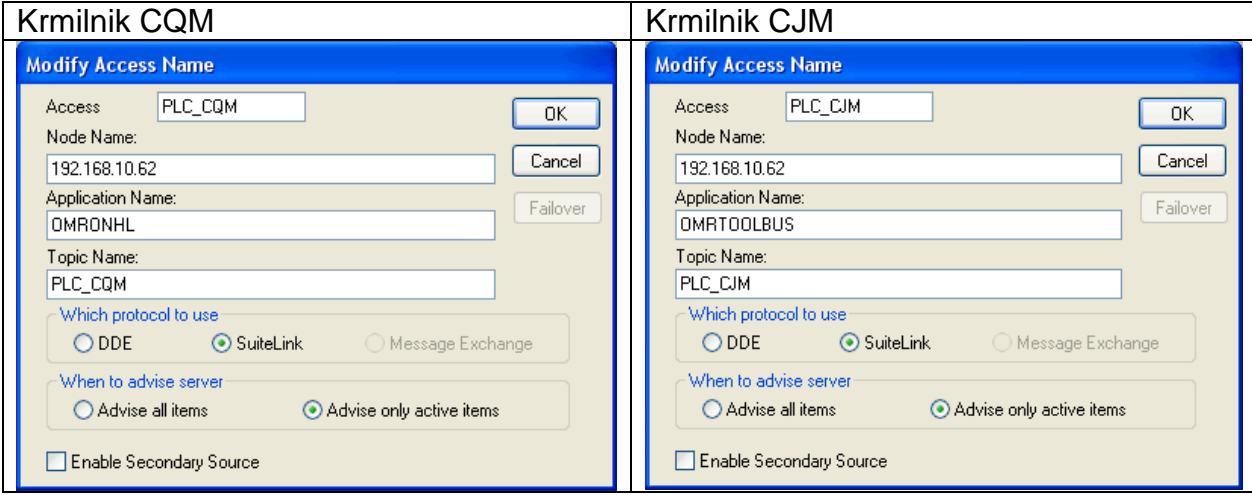

## **7. Tvorite spremeljivko za prikaz temperature:**

Na kanal 2 analognega vhodnega modula je priključen merilni pretvornik za merjenje temperature. Merilno območje je -30 do +60 °C.

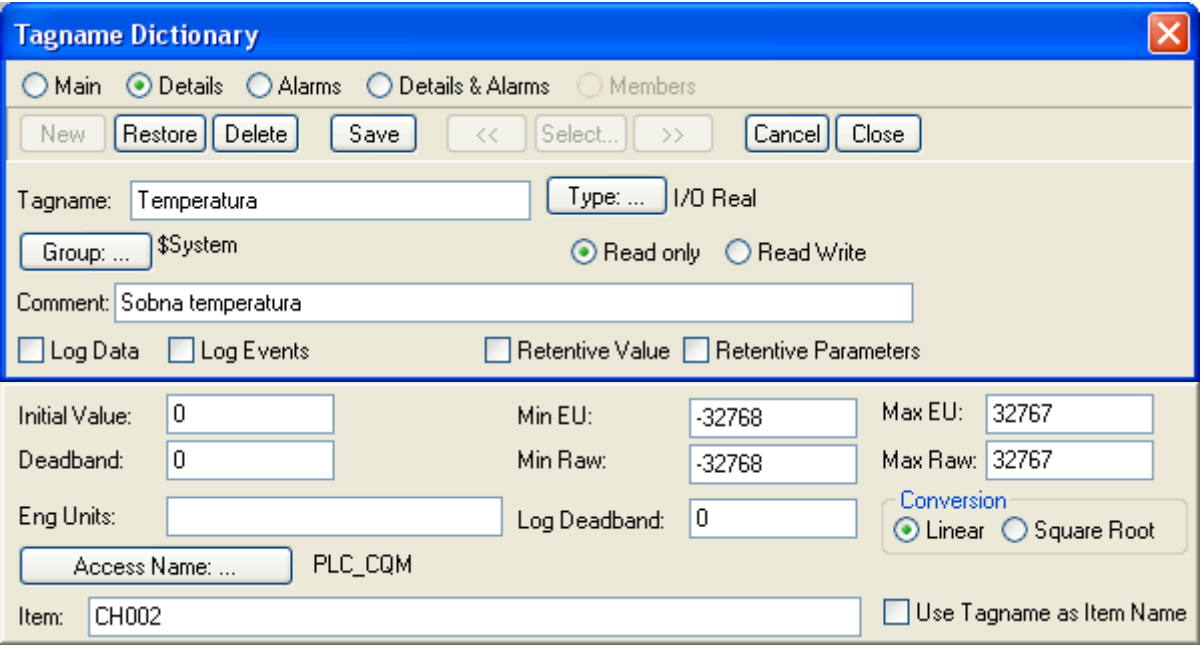

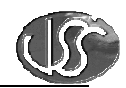

## Izvedite še skaliranje spremenljivke Temperatura.

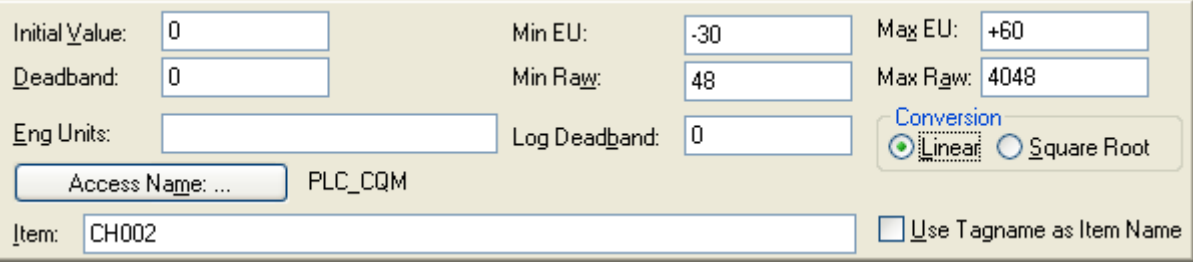